公司积分制管理软件《云积分管理系统》如何下载到手机桌面

IOS 版:

1、Safari浏览器,在地址栏输入: www.yjfglxt.cn/app

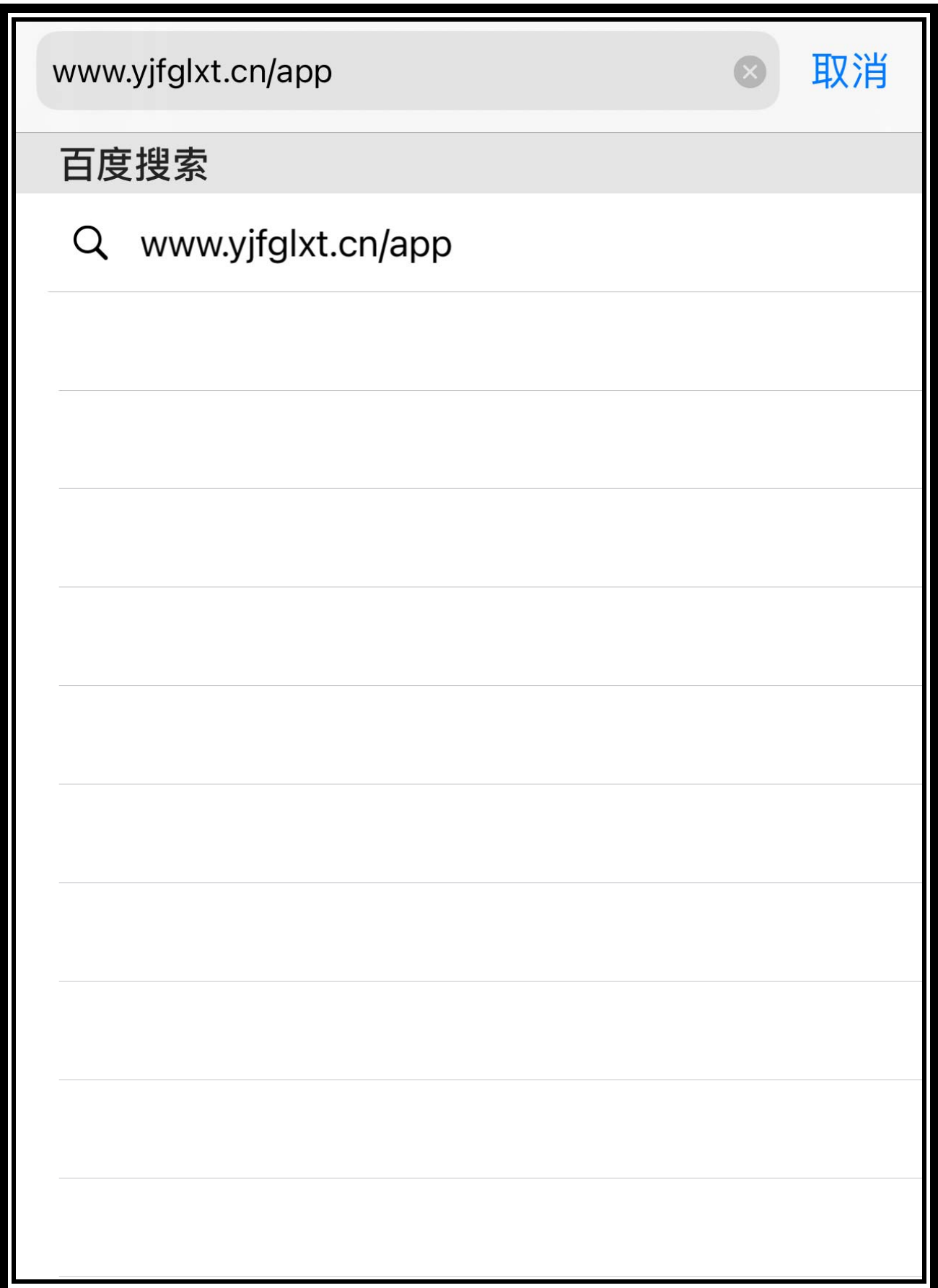

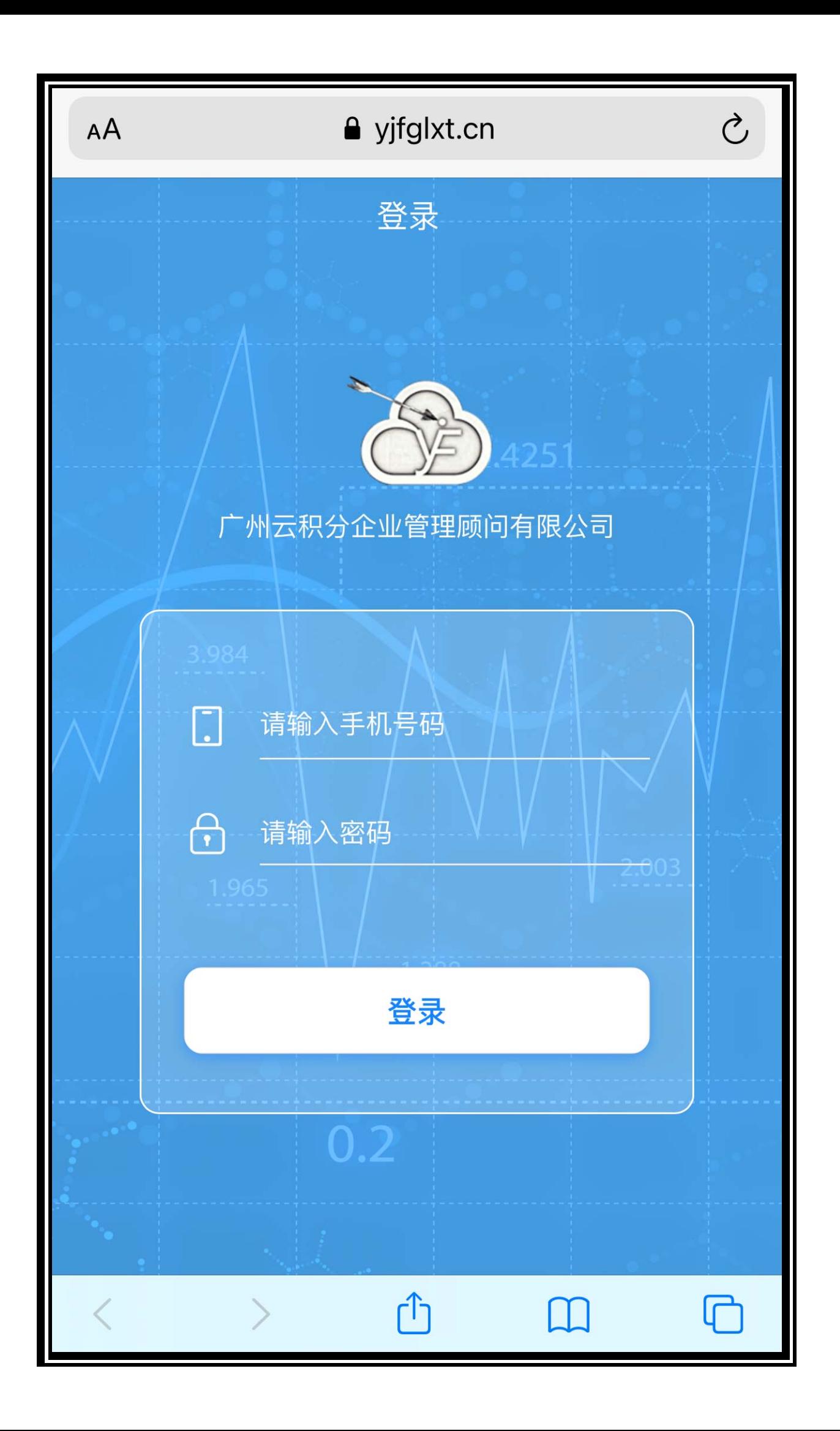

## 2、点击分享按钮

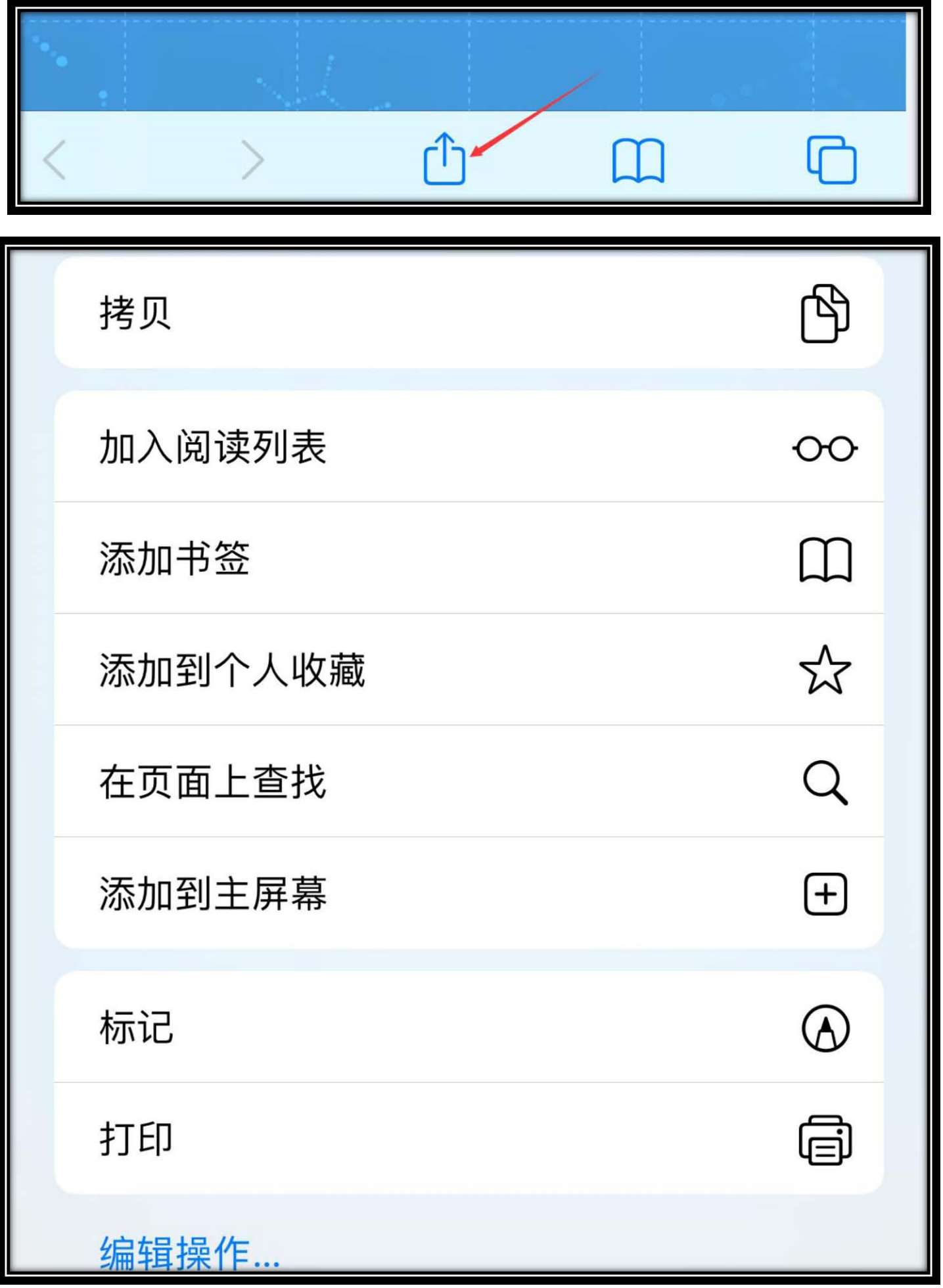

## 3、选择"添加到主屏幕"即可完成。

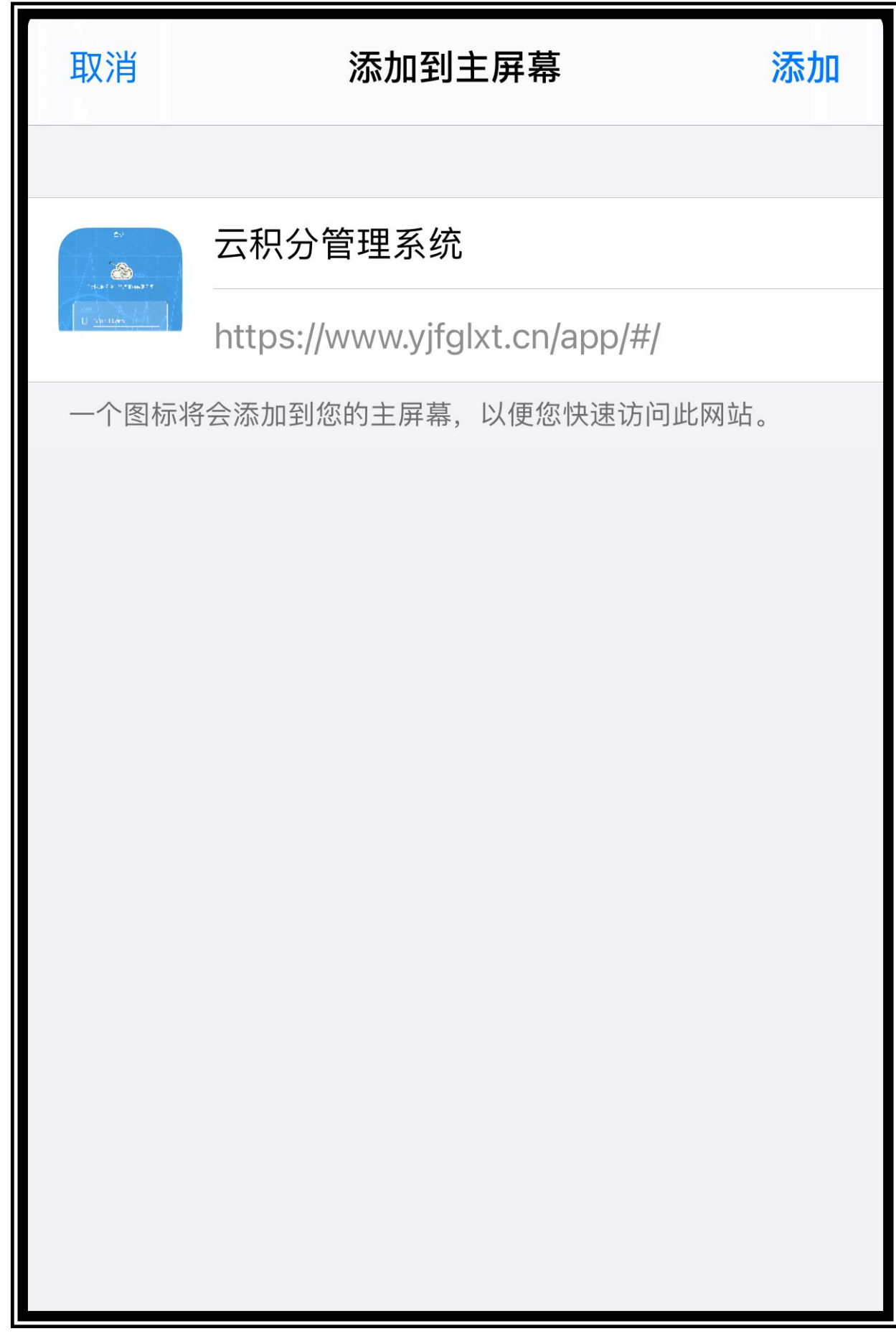

1、在安卓手机自带浏览器中输入网址[:www.yjfglxt.cn/app](http://www.yjfglxt.cn/app)

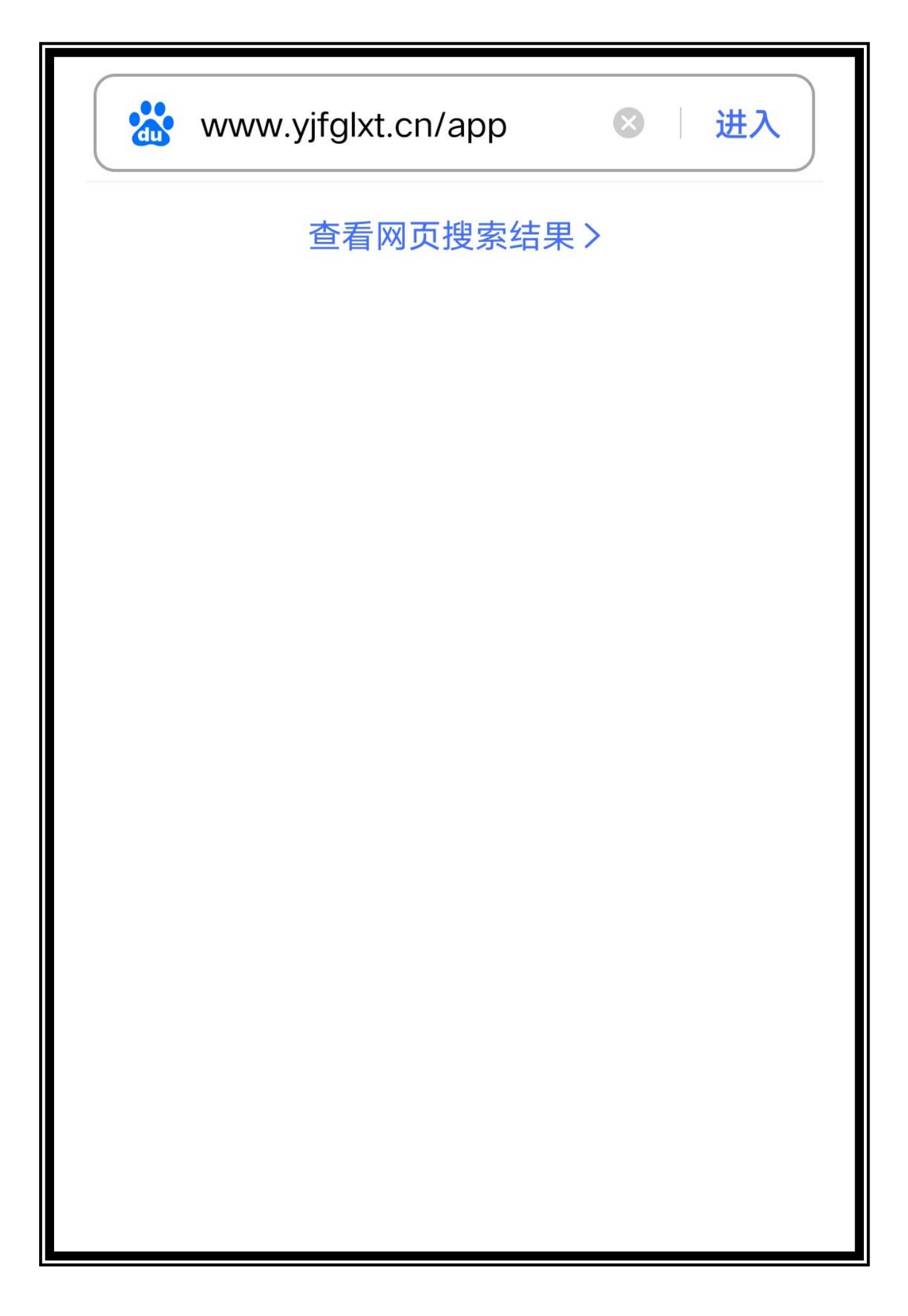

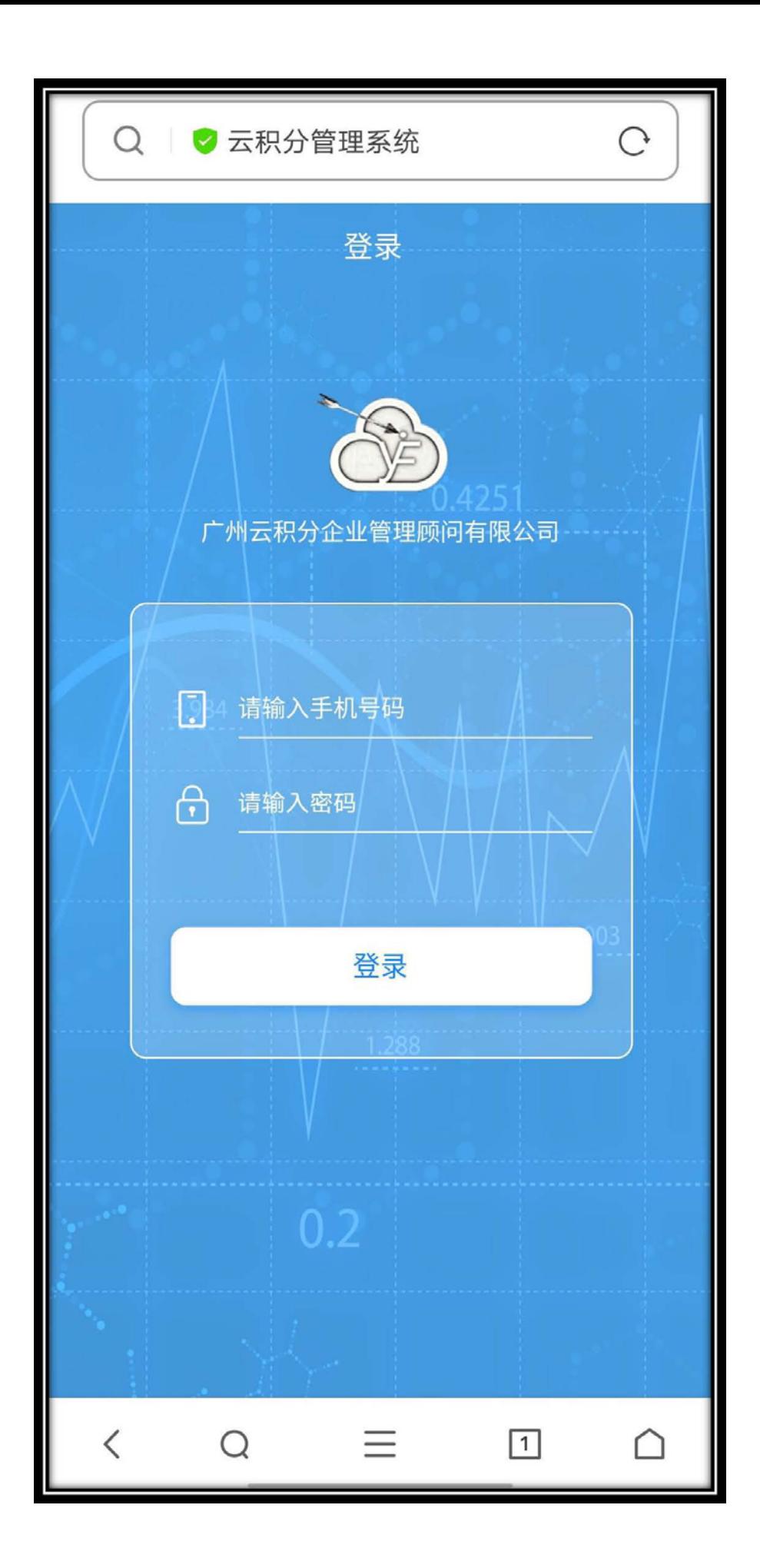

2、选择中间菜单键,找到"书签/历史"并选择"发送至主页图标"即可。如图:

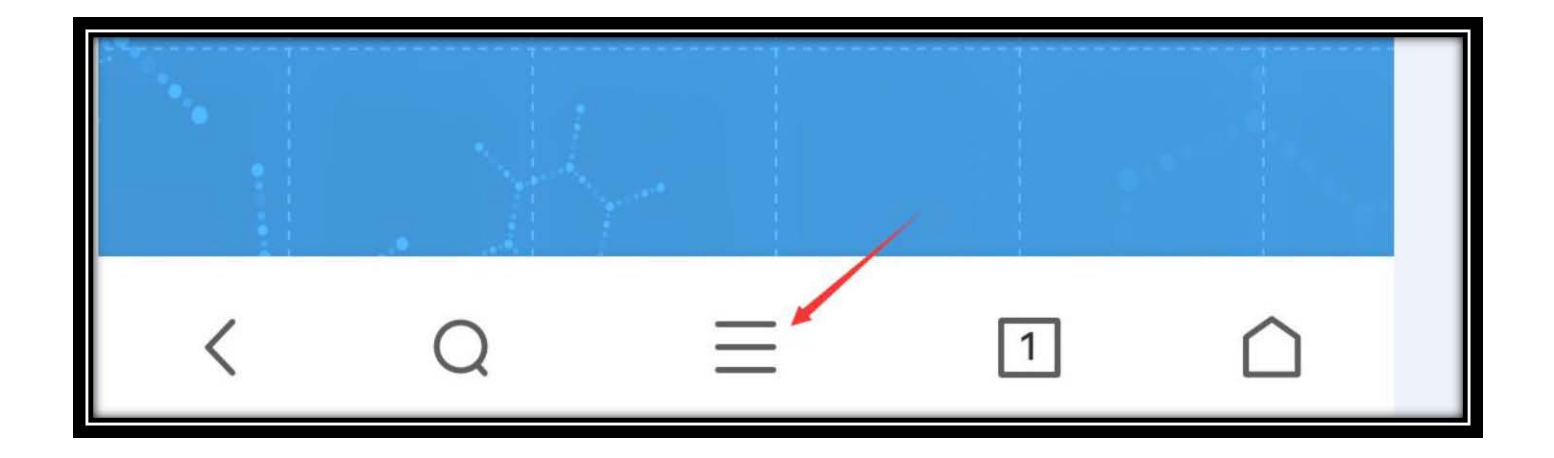

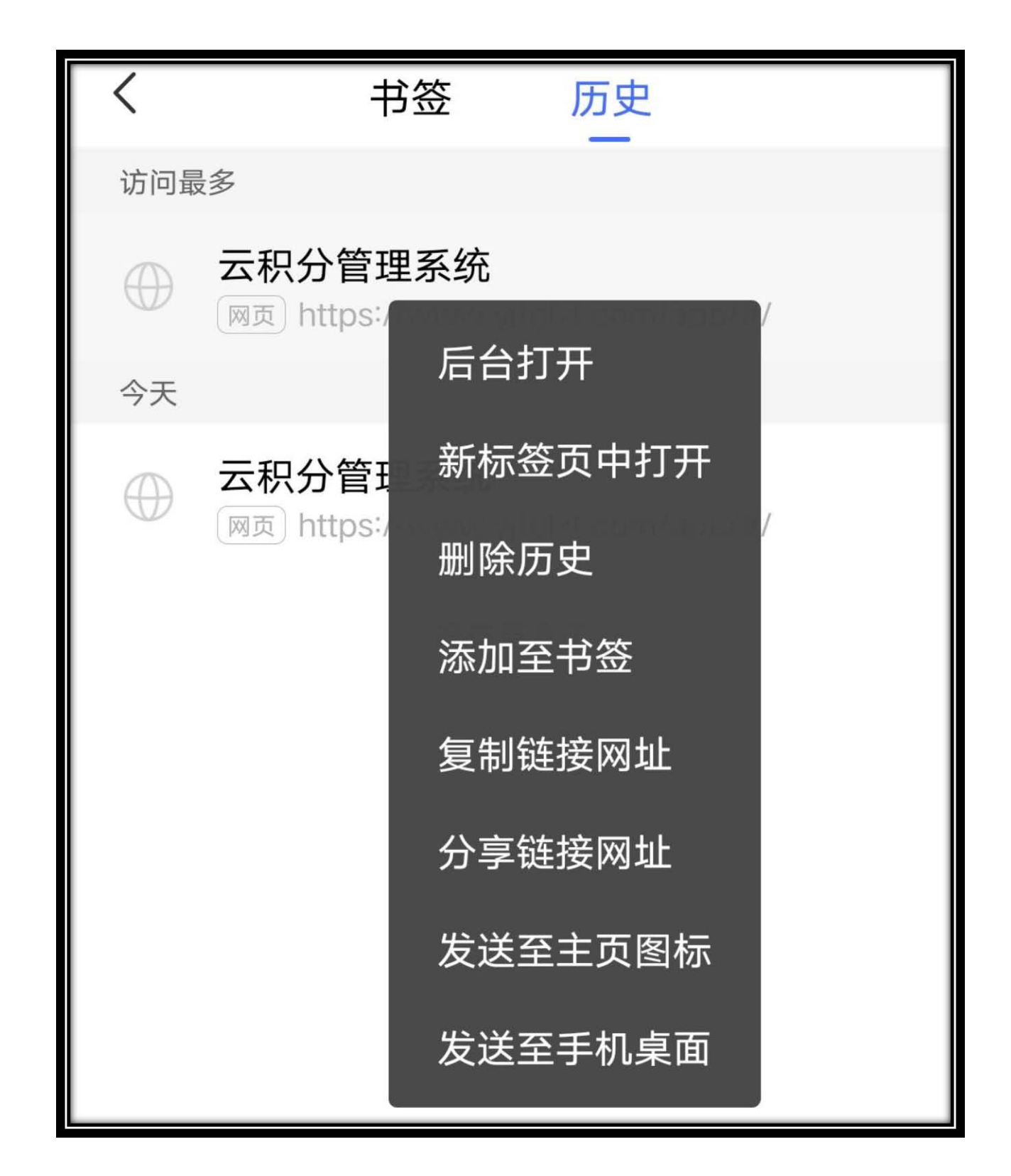